#### almlu **CISCO**

# Cisco Jabber for Android 11.9 Cisco Jabber for Android 11.9

#### Set Up Cisco Jabber for Android

#### Before you Begin

- Download the Cisco Jabber application from Google Play and install it.
- x Sign in: TEC#####@everettclinic.com

#### . Procedure

- 1. **Confirm your device is connected** to the network.
- 2. Open Cisco Jabber and follow the prompts to advance through the screens.

Note For Android OS 6.0 or later, you are prompted to permit Jabber to make calls, access your contacts, record your audio, and use your device battery. In this case accept all the permission requests.

- 3. Enter your password, and tap Sign In.You may be prompted to validate your server certificates.
- 4. After signing in, learn more about Jabber from the **Knowledge base** available in the Settings menu.

- 1. View or edit your availability status.
- 2. Access your features.

බ

 $0.01$ 

 $(2)$ 

- 3. View or access your custom tabs.
- 4. View or edit your settings.
- 5. View account information or sign out of your account.

### Use Cisco Jabber for Android on Your Phone Use Cisco Jabber for Android on Your Tablet

- 1. View and edit your availability status.
- 2. Access your features.
- 3. View or access your custom tabs.
- 4. View or edit your settings.
- 5. Search for contacts or make a call.
- 6. Tap for more options.

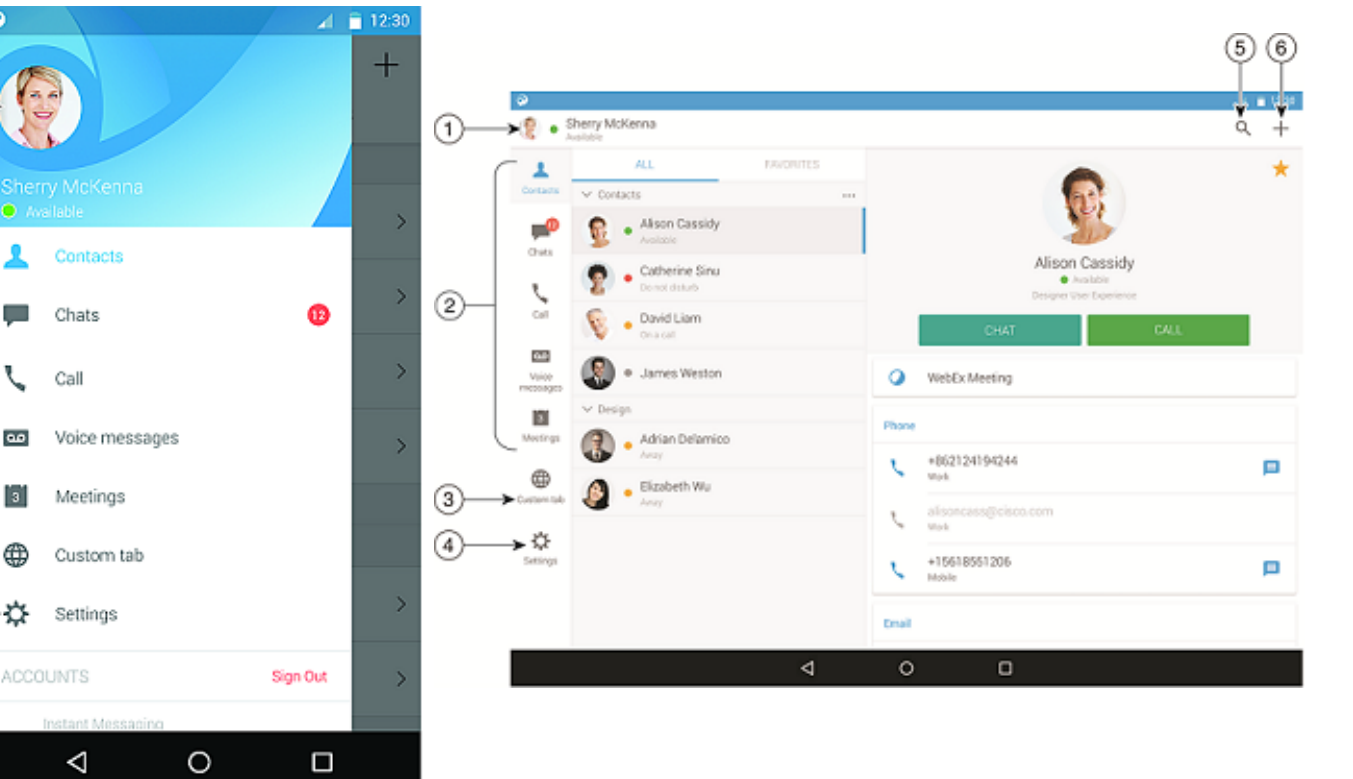

Cisco and the Cisco logo are trademarks or registered trademarks of Cisco and/or its affiliates in the U.S. and other countries. To view a list of Cisco trademarks, go to this URL: www.cisco.com/go/trademarks. Third-party trademarks mentioned are the property of their respective owners. The use of the word partner does not imply a partnership relationship between Cisco and any other company. (1110R)

#### aludu **CISCO**

#### Use Cisco Jabber on Your Android Wear

Cisco Jabber is supported on all Android wear, which has Android OS 5.0 or later and Google Play service 8.3 or later.

- 1. Install the Android Wear app in your Android device
- 2. Turn on Bluetooth in your Android device.
- 3. Connect your Android Wear to your device using the Android Wear app.
- 4. Download Cisco Jabber for Android from the Google Play Store, and install it in your Android device

### Incoming Call Notification

- 1. View incoming call, and answer it or decline it, or swipe upward to reply with a quick message.
- 2. Tap the mute icon to mute an ongoing call or a conference call
- 3. Tap the decline icon to end a call or a conference call.
- 4. Tap the resume icon to resume a call that is on hold or parked

## Chat Notifications

- 1. You can use any of these options to respond to a chat message:
	- Speak to convey your message
	- Draw an emoji
	- Use quick messages
	- x Call
	- Use emoticons
- 2. To delete a message, open the message, swipe left to see **Delete Conversation** option, and then tap it.
- 3. To view the message in your device, tap Open on Phone.
- 4. If you don't want to receive notifications from Cisco Jabber on your Android Wear, then use Block app.

### Group Chat Notification

Tap **Join** or **Decline** on the group chat notification.

### Voicemail Notification

Play and pause the voicemails.

# Navigation Pages

View your photo, missed calls count, and unread messages count on the home page.

Welcome Sherry!

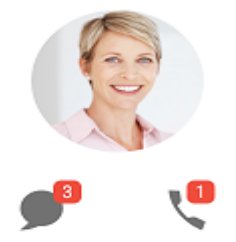

View your chat history and the unread messages count on the Chats page.

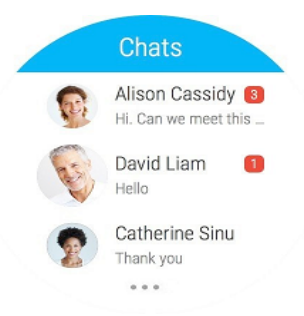

View your recent call activities on the Recents page. Tap a contact to call back.

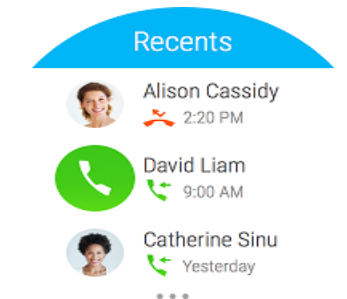